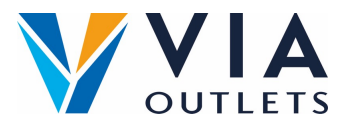

## **Einladen eines Teammitglieds mit dem Mini-CMS**

## **Schritt 1:** Gehen Sie auf https://cms.mobietrain.com/  $\bullet$

 $\bullet$ **Schritt 2:** Melden Sie sich mit der E-Mail-Adresse und dem Passwort an, die Sie zuvor für die APP gewählt haben**.**

**Schritt 3:** Unter der Registerkarte Benutzerverwaltung gibt es 2 Möglichkeiten,  $\bullet$ einen neuen Benutzer einzuladen, wobei wir uns auf die E-Mail-Einladung konzentrieren.

## **Benutzer per E-Mail einladen**

## $+$  Invite user **Klicken Sie auf Benutzer einladen** If your user has an email or phone number, you can send an invitation and the user will set the password. **Invite user Vornamen eingeben** First Name Example Last Name **Nachname eingeben** Name **E-Mail eingeben** E-mail example@email.com **Bitte geben Sie in das Feld Job**  Phone number  $code \vee$ **Position ein: Store Management**  lob Position **oder Sales Employee.** Store Employee User/Company ID **Offen lassen**Role User  $\overline{\phantom{a}}$ Invitation language **Gewünschte Sprache auswählen** English **Bedingungen und**   $\Im$  By ticking this box the employee expressed his/her consent to us processing, **Konditionen zustimmen** personal information, the provided email address or phone number for the purpose of sending emails related to the training that will be followed via the application, and agrees with the EULA. **Absenden anklicken** Cancel Invite

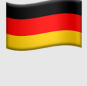